## Log in to the IDERA Dashboard

- Version 3.0
- Version 3.2

Once you have installed and configured your IDERA Dashboard, you can log in to the web console by doing either of the following:

- 1. Access the IDERA Dashboard through the Start Menu.
  - Click 'Start', then All programs>ldera>ldera Dashboard.
  - Click 'Idera Dashboard' application and it automatically opens your default browser with an HTTP connection.
  - When the IDERA Dashboard web console launches on your browser, use your Windows user account <domain\user> with the respective password to log in to the product.

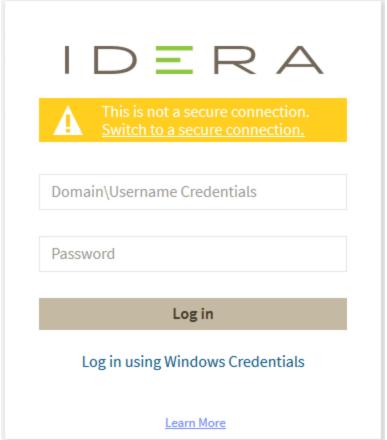

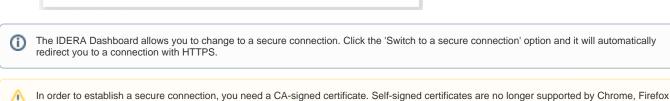

2. The second option to log in to the IDERA Dashboard is as follows.

and Internet Explorer browsers.

- Open your selected Browser. Make sure it is compatible with the IDERA Dashboard browser requirements.
- Type the IDERA Dashboard product URL: https://<machinename>:revision that port is the port specified during installation. The default URL is https://<localhost>:9291 or https://<machinename>:9291.
- When the IDERA Dashboard web console launches on your browser, use your Windows user account **<domain\user>** with the respective password to log in to the product.

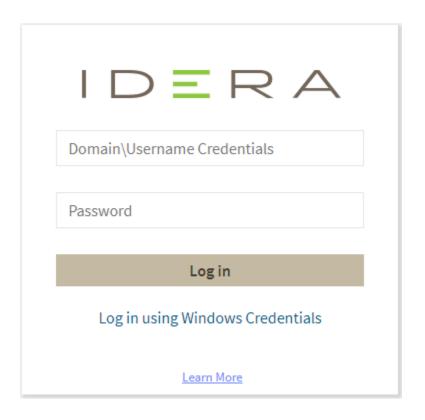

IDERA Dashboard provides an integrated user experience for the IDERA products in your environment.

 $\textbf{IDERA} \mid \textbf{Products} \mid \textbf{Purchase} \mid \textbf{Support} \mid \textbf{Community} \mid \textbf{Resources} \mid \textbf{About Us} \mid \textbf{Legal}$